# University<sub>of</sub> Idaho

# **Building New Objects –Advanced Course**

Updated Jan. 2010

## **Tutorial Topics:**

- Index page using 116x89 promos or 187x128 promos
- Contacts page using the index page object  $\bullet$
- Slide show
- Spotlight Promo List  $\bullet$
- FAQ
- Person Profile
- Feature

# **Creating a Promo Index Page**

Sample #1: <http://www.uidaho.edu/givetoidaho/cfr/content/sponsorshipopps.aspx>

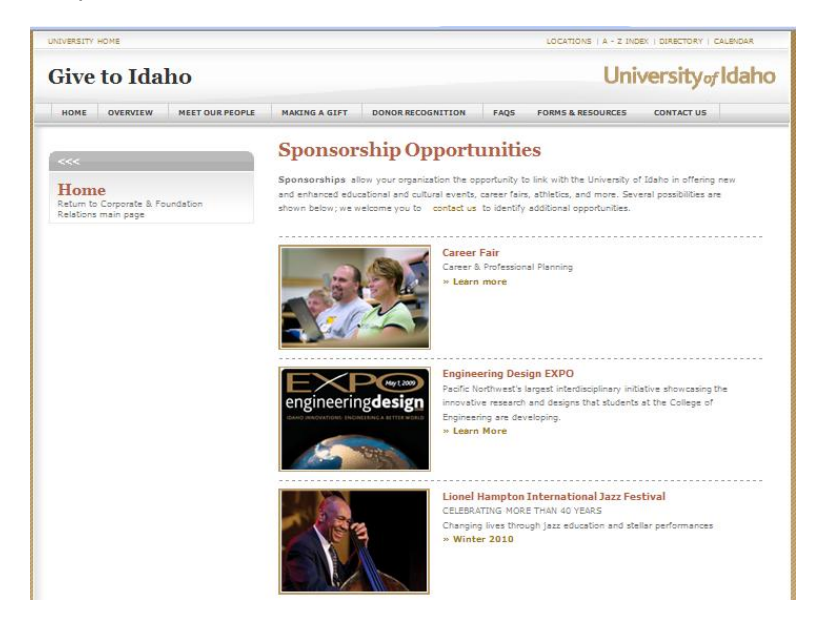

Sample #2: <http://www.uidaho.edu/boise/academicprograms/mastersdegrees.aspx>

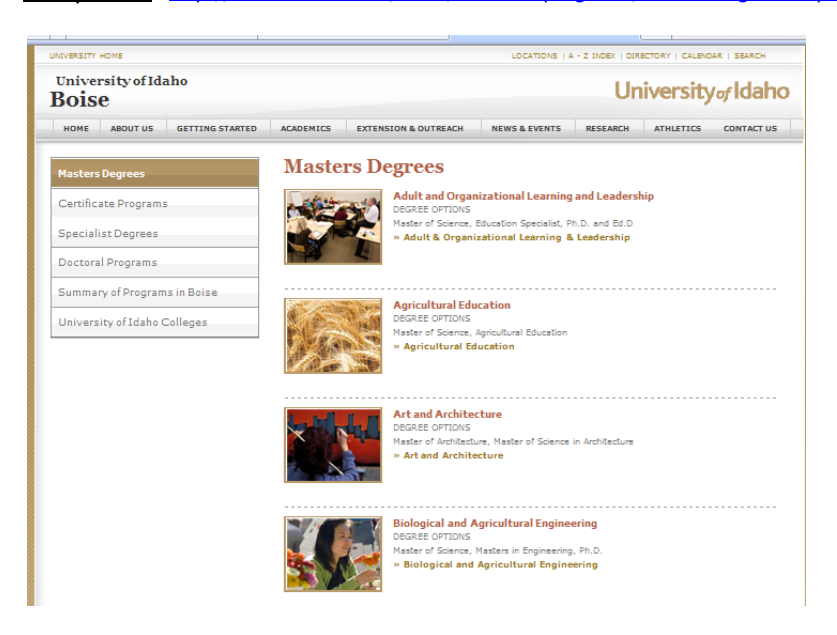

## **Step-By-Step Process**

- 1. Put your cursor on the top level of your microsite > right click > insert > select Index Page
- 2. Name it lowercase, no spaces > Display Name > rename it with spaces, caps, etc. > OK > Save
- 3. Put your cursor on the index page you created > right click > insert > 187 Promo (or 116)
- 4. Name it something logical (no characters or symbols)
- 5. Insert Photo from media library (or upload a new one) > Type in copy for Link Title, Headline, Subhead and Summary using your tab (reminder that Subhead and Summary are optional) > Save
- 6. Repeat Steps 3-5 for and create as many promos as you want for your list
- 7. To create a Rich Text object > Put your cursor on the top level of the Index Page > right click > Insert > Rich Text
- 8. Give it a logical name no characters or symbols > Click on Show Editor > Type in your copy > Accept > Save
- 9. After you have created all promos > Put your cursor back on the top level of the Index Page > Edit > Edit
- 10. In Items to Index find your rich text or promos and bring them over using the right arrow. Change the order using the up and down arrows if needed. You do not need to put in dotted line separators – it is done automatically > Save > Mark to Publish
- 11. Note that Index Pages also allow for other items on the left such as subpages (just like a microsite), Action Item, Spotlight Promo List, Rich Text, Contact Information. Use the dotted line separator to break up the objects.

## **Creating a Contacts Index Page**

## Sample:<http://www.uidaho.edu/cda/contactus/advisers.aspx>

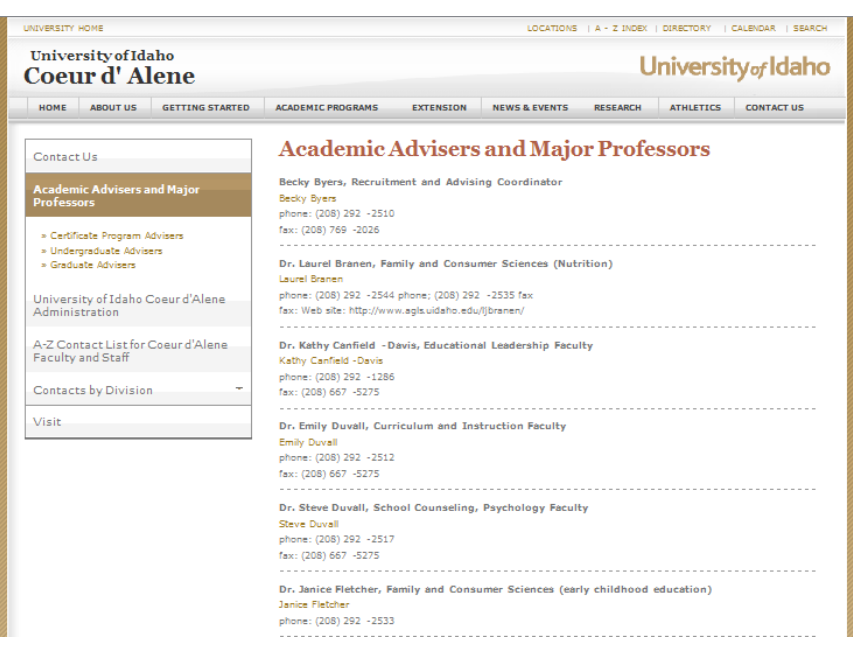

## **Reminder on Sorting**

If you have a long list of contacts, you want to sort the list by last name, first. That is why it is best to name your Contact Information object by last name. So – to sort…

- 1. Put your cursor on the Index Page you created > click on "Sorting" in your top ribbon > at the pull down select Display Name > Reset  $>$  OK
- 2. You can also sort using the up and down arrows inside the tree

## **Step-By-Step Process**

- 1. Put your cursor on the top level of your microsite > right click > insert > select Index Page
- 2. Name it lowercase, no spaces  $>$  Display Name > rename it with spaces, caps, etc. > OK > Save
- 3. Put your cursor on the index page you created > right click > insert > Contact **Information**
- 4. Name it Last Name First Name (no commas)  $>$  OK
- 5. Put your cursor on the Contact you just created > right click > insert > link
- 6. Name the link "First Last email" > OK
- 7. Put your cursor back on the email link you just created > Display Name > and give it the name you want to appear as the link (first last, email itself, etc.) > OK
- 8. Put your cursor back on the email link you just created > select Insert Mail Address > type in the address on the second line > OK > Save
- 9. Put your cursor back on the Contact Information object you created > Start filling in the fields using your Tab key. For the Email Target Item > Use the pull down, find the email link you just created and select it. After all desired fields are filled in > Save
- 10. Repeat Steps 3-9 to create as many contacts as you want
- 11. After you have created all contacts > Put your cursor back on the top level of the Index Page > Edit > Edit
- 12. In Items to Index find your Contacts (not the links – but the main object) and bring them over using the right arrow. Change the order using the up and down arrows if needed. You do not need to put in dotted line separators  $-$  it is done automatically  $>$  Save > Mark to Publish

13. Note that Index Pages also allow for other

## **Creating a Slideshow**

### Sample:

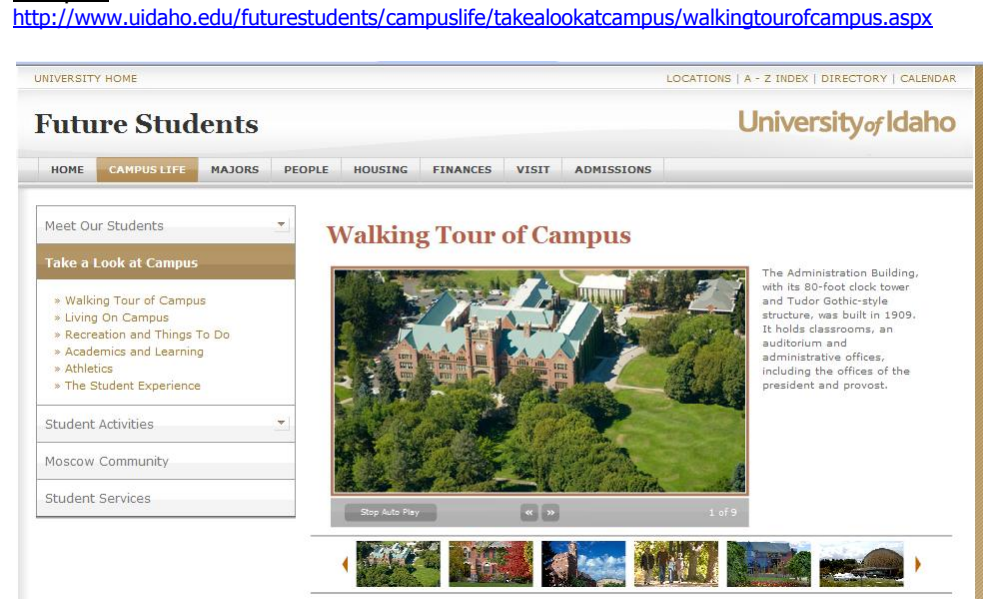

To get users to view the slideshow, we create photo promo as a prompt with a link to the slideshow page. Sample: <http://www.uidaho.edu/futurestudents>

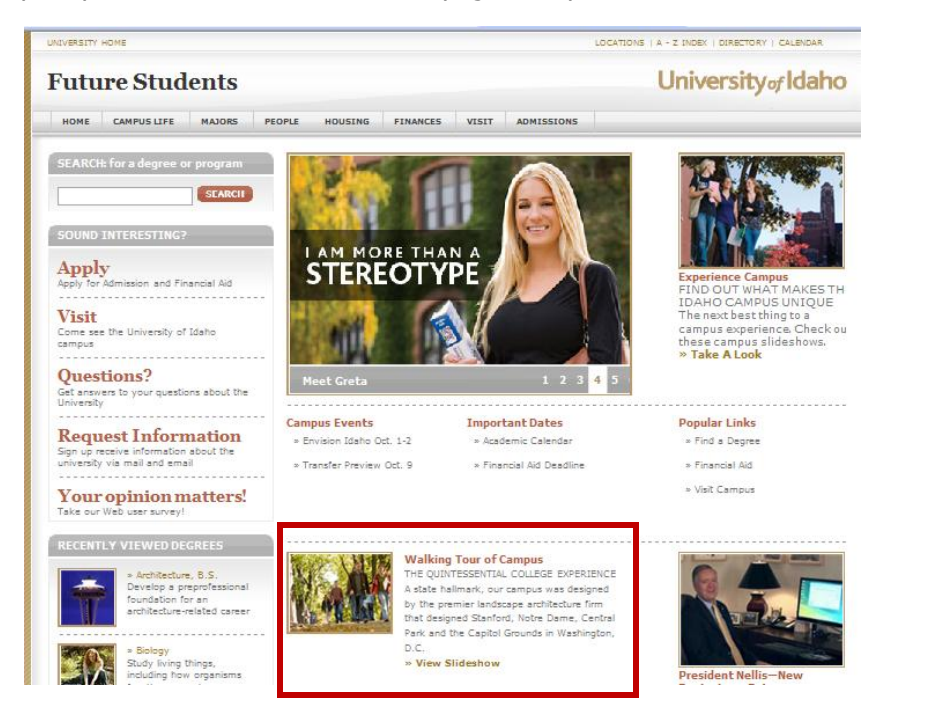

## **Step-By-Step Process**

- 1. Put your cursor on the top level of your microsite > right click > insert > select Slideshow
- 2. Name it lowercase, no spaces > Display Name > rename it with spaces, caps, etc. > OK > Save
- 3. Insert 187 image from Media Library
- 4. Give it a headline, subhead, summary, link title
- 5. Related slideshows is optional, as is the 448x247 and Description
- 6. Once the fields are completed > Save
- 7. Put your cursor on the Slideshow page you created > right click > insert > Slideshow Slide
- 8. Give it a name that describes the  $image > OK$
- 9. Insert a 448x247 image from the media library
- 10. Show Editor to insert caption text (optional)
- 11. Target item is optional
- 12. When done > Save
- 13. Repeat Steps 7-11 for as many images as you want in your slideshow
- 14. Note that the slides will automatically show up (no indexing required) and they will show up in the order you have them in. So if you want them in a different order, in the tree, use your sorting arrows.

# **Creating a Spotlight Promo List**

# Sample:<http://www.uidaho.edu/futurestudents/people.aspx> **Step-By-Step Process Step-By-Step Process**

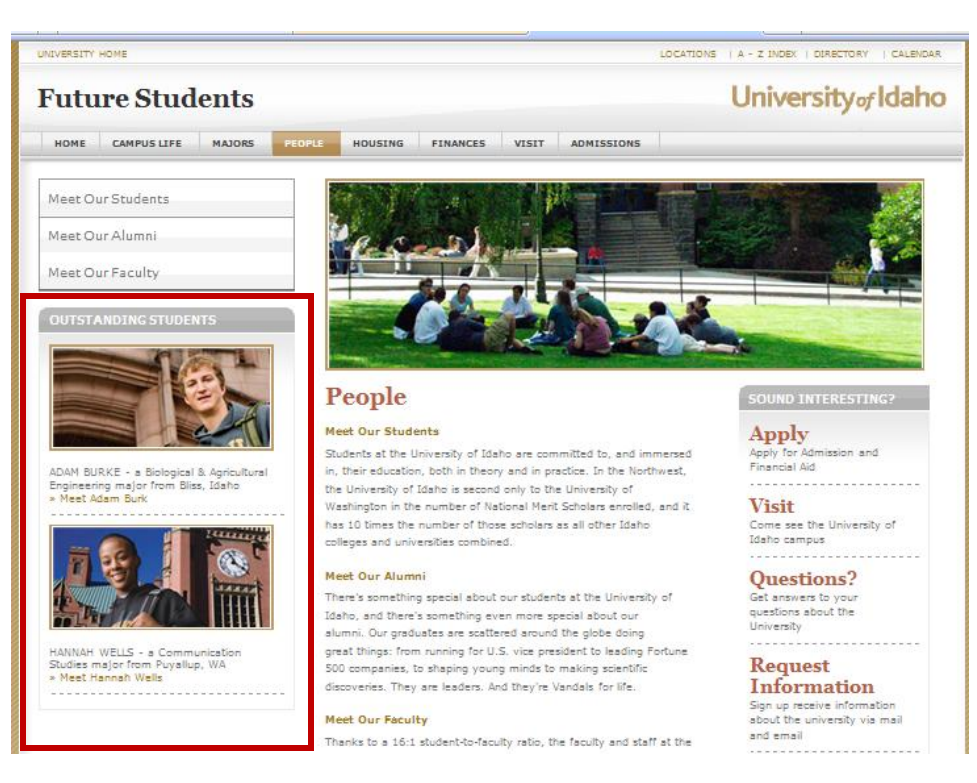

- 1. Put your cursor on the top level of your microsite > right click > insert > select Spotlight Promo List
- 2. Name it something logical just no symbols or characters > Save
- 3. Put your cursor on the Spotlight Promo List you created > right click > insert > Spotlight Promo
- 4. The name you give the Spotlight Promo is the name that will appear as the link – so make sure reads how you want it to. You can use Display Name to add characters or symbols
- 5. If you want to point to a link that is outside of Sitecore, you will need to put your cursor on the Spotlight promo > right click > insert link
- 6. Click on Insert External Link or Media Link or Mail link and create your link > Save
- 7. If it is an internal link you can skip steps 5-6.
- 8. Put your cursor back on the Spotlight promo you created > upload a 221x101 image from the Media Library > insert a short description
- 9. On the Target Item point to your internal link that exists or the one you just created
- 10. When complete > Save
- 11. To create 2-3 more Spotlight Promos, repeat steps 3-10
- 12. Once all of your Spotlight Promos are created, put your cursor back on the top level of the Spotlight Promo List > Edit >Edit
- 13. At the top, give the Spotlight Promo List a name in the Spotlight Section Title field
- 14. In Spotlight Items find the spotlight promos you created (red heart icon) and use the arrow to move the items over to the right. No dotted line separator is needed. Put them in the order you want them to appear.
- 15. Save > Mark to Publish

# **Creating an FAQ Page**

## Sample:<http://www.uidaho.edu/idahovandals/faqs/faqs.aspx>

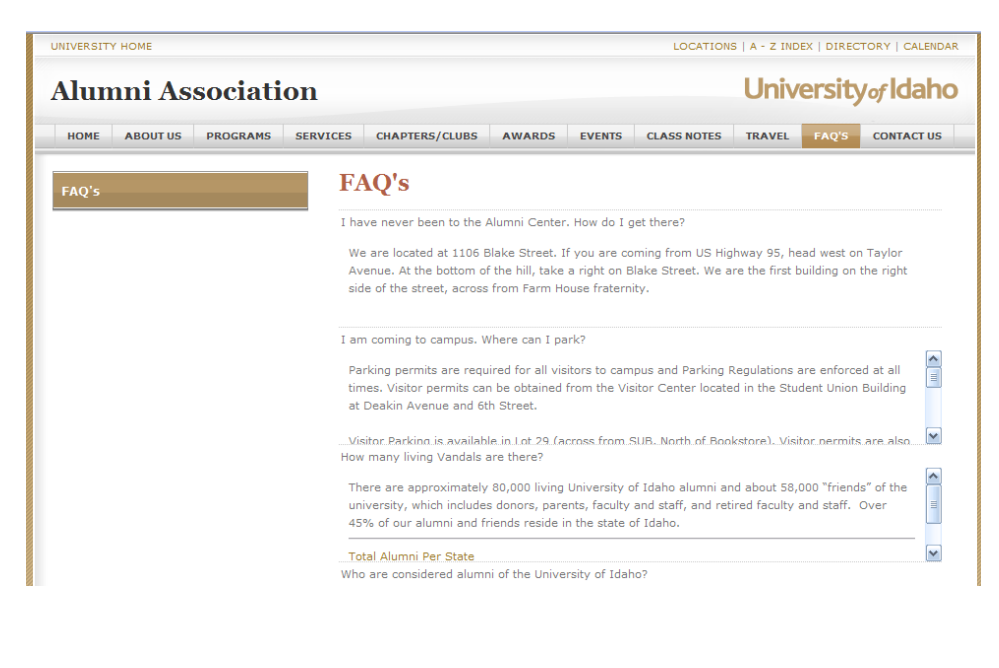

### **Step-By-Step Process**

- 1. Put your cursor on the top level of your microsite > right click > insert > Profile Page (your Coordinator may need to assist if it's not on the list)
- 2. Name it lowercase, no spaces > Display Name > rename it with spaces, caps, etc. > OK > Save
- 3. Put your cursor on the FAQ page you created >right click > insert > FAQ Item
- 4. Give it a logical name no characters or symbols
- 5. Insert your Question in the top field
- 6. Open Show Editor and type in the answer to the question. You can include links but bullets are not recommended > Save
- 7. To create additional FAQ items, repeat steps 3-6 as many times as you need to
- 8. When done, put your cursor back on the FAQ item > in Items to Index locate the FAQ items and pull them over to the right using the arrow – one at a time. Note that the order you put them in is the order they will appear
- 9. Save > Mark to Publish

## **Creating an Person Profile**

# Sample:<http://www.uidaho.edu/cnr/forres/georgenewcombe.aspx> **Step-By-Step Process**

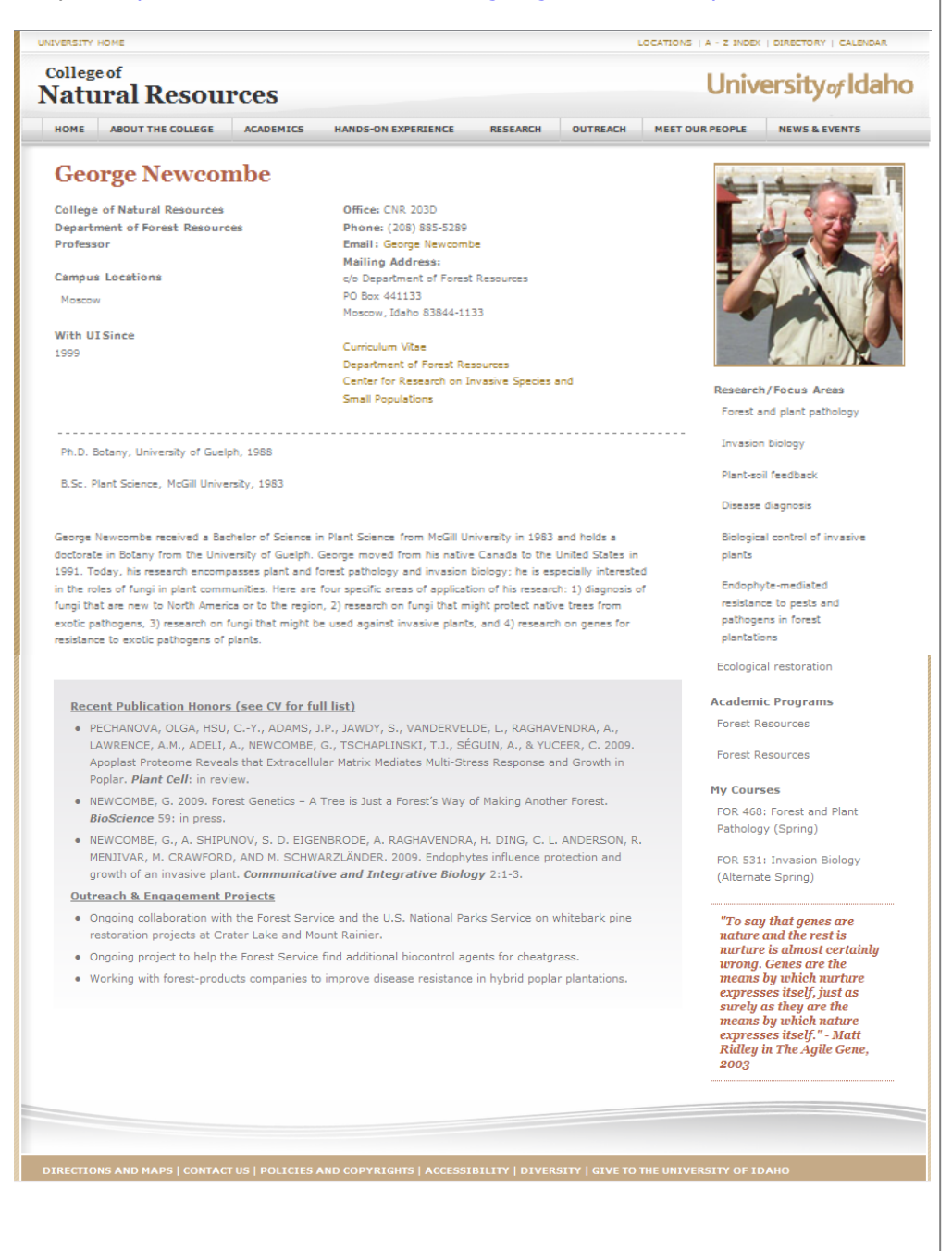

- 1. Put your cursor on the top level of your microsite > right click > insert > Profile Page (your Coordinator may need to assist if it's not on the list)
- 2. Name it lowercase, no spaces > Display Name > rename it with spaces, caps, etc. > OK > Save
- 3. If you want to point to a link that is outside of Sitecore, you will need to put your cursor on the Spotlight promo > right click > insert link

4. Click on Insert External Link or Media Link or Mail link and create your link > Save

5. Put your cursor on the Profile you just created > Edit > Edit

6. Begin to fill in the fields using the Tab key

- 7. First Name, Middle, Last, etc.
- 8. Check the box for Show Link to Full Profile
- 9. Check box for Do Not Render in Sub **Naviation**
- 10. Check box for IsFaculty, student, alumni or staff
- 11. Open the Show Editor to import the biography
- 12. Open the Show Editor to import the Research Publication Honors (optional)
- 13. Insert a 196x208 image from the Media Library
- 14. Include related or list of links if applicable
- 15. Include personal links for vitae, Web site, department, etc. if applicable
- 16. Complete the fields for research interests, courses, degree list (optional)
- 17. Insert Address, City, State, Zip (optional)
- 18. Insert 116x89 image from the media library
- 19. Insert a Display Name
- 20. Insert a short summary
- 21. Insert a link title
- 22. Insert Link
- 23. Save > Mark to PUblish

# **Creating a Feature**

# Sample: <https://www.uidaho.edu/class/meetourpeople/students/emilybrookhart.aspx> **Step-By-Step Process**

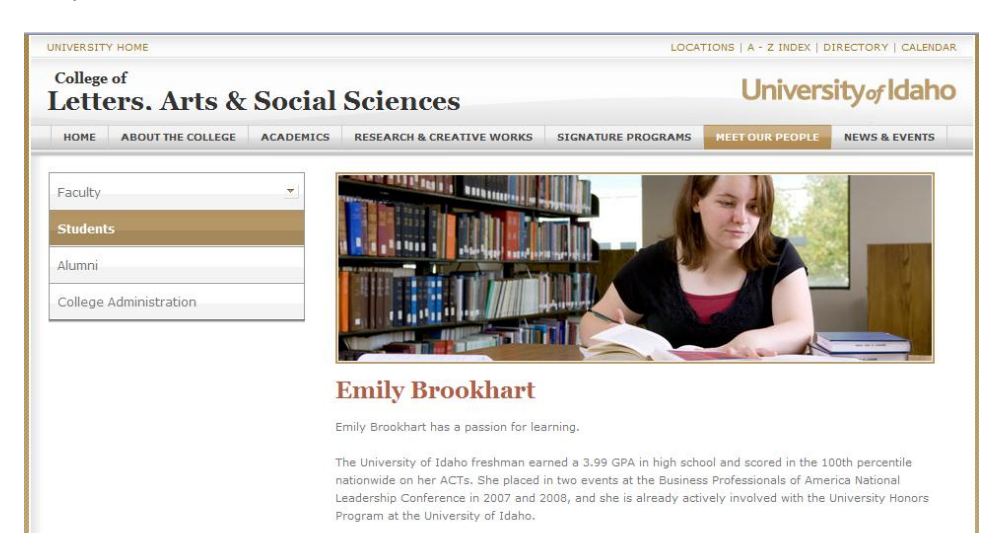

Even more impressive, Brookhart garnered a more prestigious national recognition; the Idaho Falls native was selected as a National Merit Scholar, an honor only 8,200 high school students - or the top one

- 1. Put your cursor on the top level of your microsite > right click > insert > Profile Page (your Coordinator may need to assist if it's not on the list)
- 2. Name it lowercase, no spaces > Display Name > rename it with spaces, caps, etc. > OK > Save
- 3. Insert a 602x145 or 602x188 banner image from the media library
- 4. Use the Show Editor and insert the feature copy
- 5. Insert objects or the right or left if applicable
- 6. Insert a 187x128 image from the media library
- 7. Insert a headline, subhead, summary, link title
- 8. Save > Mark to Publish